# **TUTORIEL BASE ELEVES PREMIER DEGRE**

**Prise en main de l'application**

# *Mise à jour janvier 2015*

- **1. Compléter les renseignements administratifs de l'école**
- **2. Création des classes de l'école**
- **3. Inscription des élèves : l'admission directe**
- **4. Répartition dans les classes**
- **5. Admission définitive**

### **1. Compléter les renseignements administratifs de l'école**

La première chose à effectuer est de vérifier les coordonnées de l'école. Cliquez sur « **Ecole** »

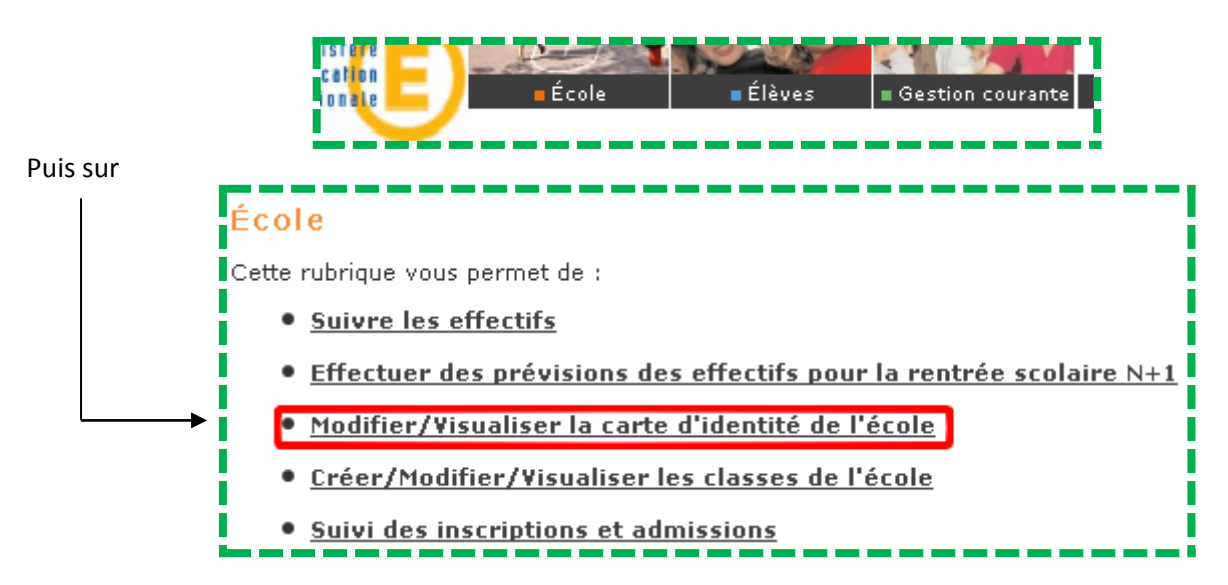

Il faut indiquer le nom du directeur de l'école et définir le collège de rattachement. Cliquez sur le bouton « **Modifier** ».

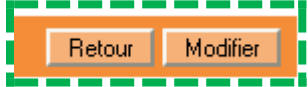

Une fois le directeur indiqué, il faut choisir le collège. Cliquez sur « **Chercher** ».

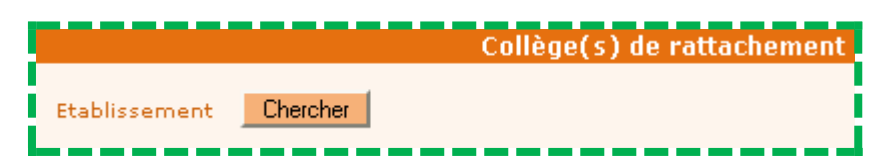

Saisir le nom de la commune du collège recherché, indiqué le département en cliquant sur le menu déroulant v puis cliquez sur « **Chercher** ».

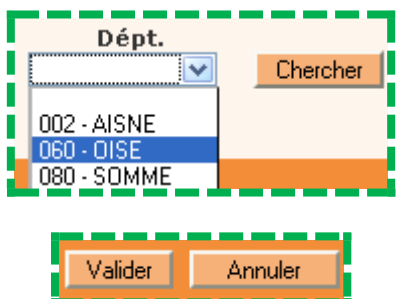

Terminez en cliquant sur « **Valider** »

*Circonscription de Clermont/Laurent NOEL CT-TICE Mise à jour de janvier 2015*

#### **2. Création des classes de l'école**

Le menu « **Ecole** » étant toujours actif, cliquez sur « **Classes** »

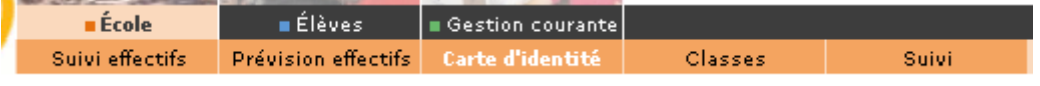

A ce stade, aucune classe n'étant créée, la liste est vide. Cliquez sur le bouton « **Nouveau** » à droite de la page.

Nouveau

Une fenêtre s'ouvre (POP-UP). Elle vous permet de définir le type de classe. Cliquez sur le menu déroulant  $\vee$  afin de faire votre choix puis validez celui-ci.

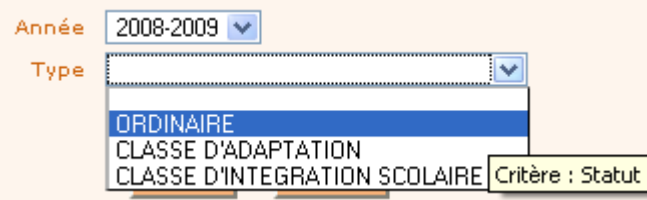

Donnez ensuite un nom à cette classe dans les zones de texte « **libellé court** » et « **libellé long** ». Essayez de choisir une appellation claire qui vous permettra par la suite de bien différencier chaque classe. Le mieux étant d'indiquer le nom de l'enseignant et le niveau. Par exemple « M. DUJNOU CM2 ». Cochez ensuite le niveau de cette classe, c'est très important pour la suite.

Il faut maintenant ajouter un enseignant à cette classe. Cliquez sur le bouton « **Ajouter** » et renseignez les différents champs. Puis validez.

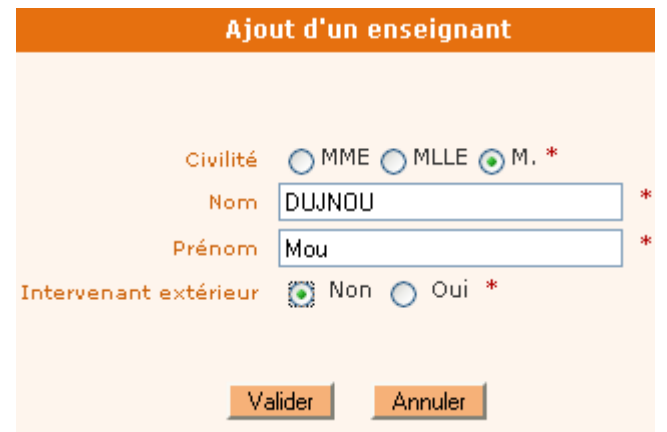

L'enseignant apparaît désormais dans la liste. C'est ici que l'on supprime un enseignant qui quitte l'école en fin d'année, bouton « **Détacher** ».

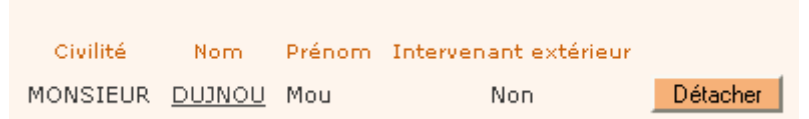

Répétez cette opération pour chaque classe et chaque enseignant de l'école. Il faudra procéder de la même façon en fin d'année pour créer les classes de l'année suivante afin de préparer la rentrée scolaire n+1 .

# **3. Inscription des élèves : l'admission directe**

Cette procédure permet d'inscrire les élèves à la place de la mairie. Il faut néanmoins avoir reçu l'autorisation de scolarisation de la part de celle-ci.

Elle est à répéter pour chaque élève de l'école et n'est valable que pour un élève n'ayant jamais été scolarisé dans l'académie d'Amiens.

Dans le cas contraire il faut utiliser la procédure de « récupération d'un élève inscrit dans une autre école » (voir la rubrique « AIDE BE1D » du site de circonscription).

Mise à jour 2015

### Menu « **Elèves** » « **Admettre les élèves** » « **Gestion individuelle** » « **Enregistrement des nouvelles admissions** »

- Saisissez le nom de l'élève à inscrire puis cliquez sur Chercher
	- o Si aucun élève n'apparaît, ajoutez le prénom et cliquez sur **Autre puis sur Continuer recherche** enfin sur Nouveau
- Vous accédez à la fenêtre de saisie des renseignements concernant l'élève. Les astérisques rouges indiquent des champs obligatoires.

Remplissez soigneusement les champs.

Pour le département cliquez sur le bouton de menu déroulant v choisissez le département de naissance puis cliquez sur Code commune?, c'est le code INSEE qui est requis pas le code postal. Une fenêtre s'ouvre vous permettant de saisir la commune de naissance. Pour les noms composés, il faut parfois ne saisir que les quatre premières lettres. Vous choisirez ensuite parmi les propositions en cliquant sur le bouton radio  $\bigcirc$  en face de celle-ci.

Quand vous avez fini, cliquez sur Suivant>>

Vous accédez à la fenêtre de saisie des responsables. Cliquez sur Ajouter

Dans la fenêtre suivante, saisissez le nom et le prénom du premier parent responsable puis cliquez sur **Etailer Entimente Faites bien cette recherche car si vous avez déjà inscrit des élèves d'une même fratrie, les** parents sont donc déjà créés.

Si aucun parent responsable n'apparaît, ou si celui ou ceux qui apparaissent ne sont pas les bons, cliquez sur Nouveau

Saisissez tous les renseignements concernant ce parent, vous pouvez ajouter des renseignements jugés facultatifs dans BE1D tels que les numéros de téléphone et finissez en cliquant sur Valider Une nouvelle fenêtre indique maintenant une ligne contenant le nom du responsable que vous venez de créer. Cliquez sur le bouton radio  $\bigcirc$  devant ce nom, indiquez si le parent à l'autorité parentale puis

indiquez le type de rattachement à l'enfant (père, mère, sœur, etc ...) et terminez en cliquant sur Il faut maintenant saisir les renseignements concernant le deuxième parent responsable (sauf cas contraire). Cliquez pour cela sur Ajouter puis complétez au fur et à mesure.

Une fois ce deuxième responsable saisi, vous pouvez cliquer sur Suivant >>

 Vous accédez à la page Scolarité. Cliquez sur les différents boutons radio sans vous tromper en ce qui concerne la partie scolarité demandée. Cliquez enfin sur « **Admission acceptée** » et indiquez la date d'effet.

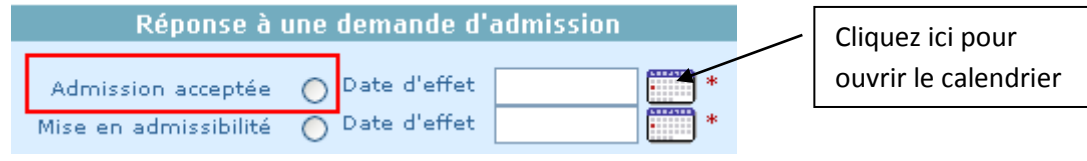

Terminez la saisie en cliquant sur Valider

# **4. Répartition des élèves dans les classes**

#### « **Elèves** » « **Répartition** » « **Gestion collective** » « **Affectation permanente dans une classe** »

L'année scolaire en cours s'affiche, cliquez sur <sup>Chercher</sup>

Les classes que vous avez créées apparaissent les unes en dessous des autres.

Sur la ligne concernant la classe dans laquelle vous voulez répartir les élèves cliquez sur Affecter

Dans la fenêtre suivante, dans la bande la plus foncée, choisissez dans quel niveau il faut rechercher les élèves et cliquez sur le lien blanc.

**COURS MOYEN 2EME ANNEE** 

Choisissez les élèves en cochant la case devant chaque nom. Faites attention si des élèves d'un même niveau doivent être affectés dans deux classes différentes.

Terminez en cliquant sur Valider

Procédez ainsi pour chaque classe.

#### **5. Admission définitive**

Elle se fait en principe le jour de la rentrée ou dès que vous avez inscrit un nouvel élève en cours d'année. Cette admission définitive atteste de la présence physique de l'élève dans l'école. ELLE NE PEUT DONC ETRE FAITE AVANT LA RENTREE SCOLAIRE.

Elle est indispensable pour la création de l'Identifiant National de l'Elève (INE) mais aussi pour que vos effectifs soient à jour !

# « **Elèves** » « **Admettre les élèves** » « **Gestion de l'admission définitive** » « **Enregistrement des admissions définitives** »

La liste des élèves en attente d'admission apparaît. Si tous sont bien présents vous pouvez cocher la case en haut de la liste ce qui aura pour effet de tous les cocher d'un coup. Si par contre certains ne sont pas présents ou que vous procédez à l'admission d'un seul élève, cochez uniquement la case correspondant aux élèves devant être admis ou à l'élève devant être admis.

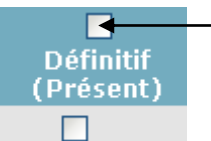

Cochez cette case pour tout cocher en une fois

Puis indiquez la date d'effet de ces admissions en cliquant sur le petit symbole du calendrier, ce qui en fait apparaître un plus grand (comme pour le choix de la date de naissance des élèves).

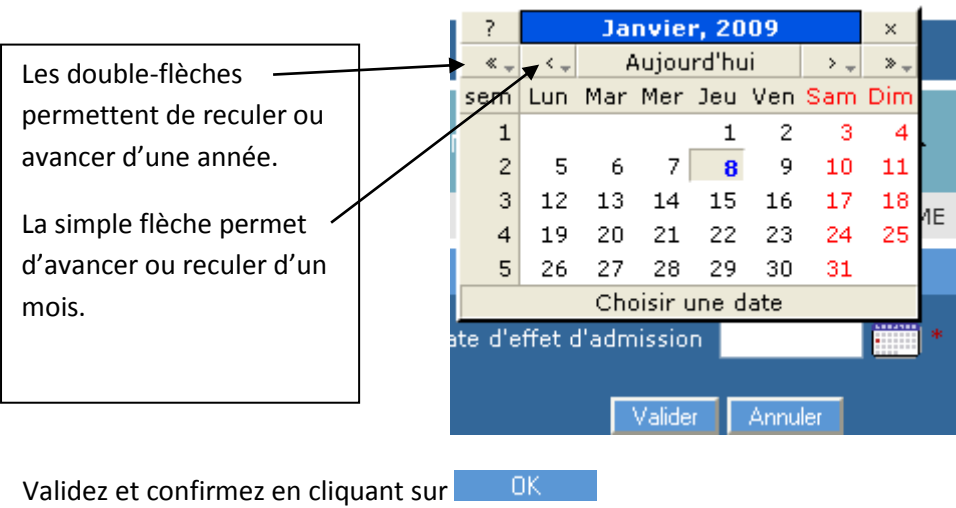

*Circonscription de Clermont/Laurent NOEL CT-TICE Mise à jour de janvier 2015*